#### Welcome to

### Final Exhibits

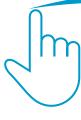

#### Place and review

digital exhibit stickers and page numbers quickly and easily. At last!

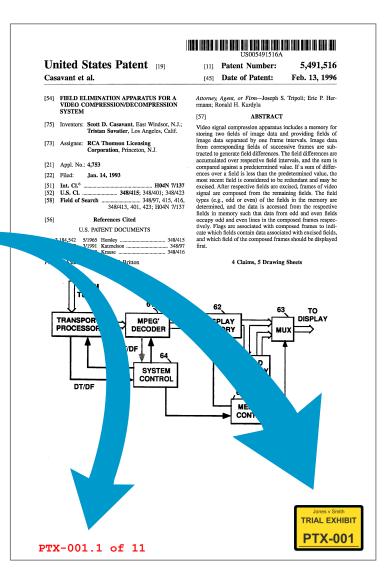

### **Table of Contents**

| 1. | Loading Exhibits                      | 3  |
|----|---------------------------------------|----|
| 2. | Adding, Moving, and Rotating Stickers | 8  |
| 3. | Resizing Exhibits                     | 15 |
| 4. | Exhibit Pagination                    | 19 |
| 5. | Export Options                        | 26 |
| 6. | Locked PDFs                           | 30 |
| 7. | Damaged PDFs                          | 36 |
| 8. | Activation / Deactivation             | 40 |
| 9. | New Features Summary (version 1.9.4)  | 44 |

# Loading Exhibits

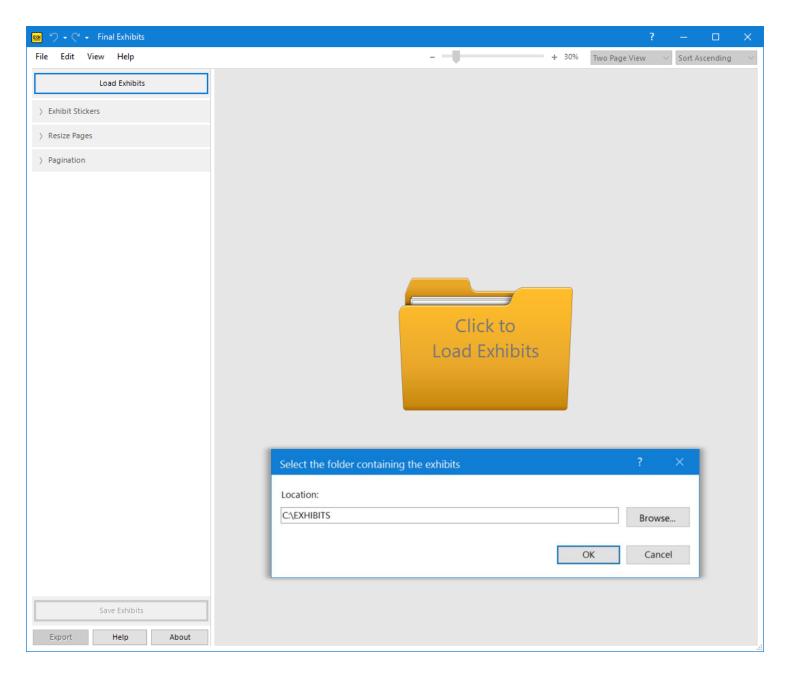

#### **Load Your Exhibits**

### Getting Started

There are 3 ways to load your exhibits -- **first way:** 

- Click the yellow folder or the "Load Exhibits" button
- 2. Then select the *folder* containing your PDF exhibits.

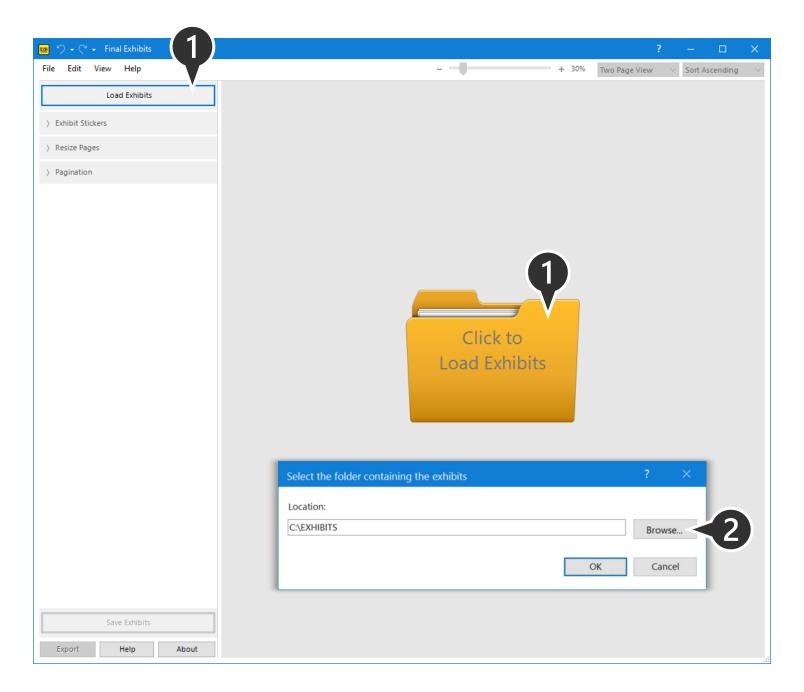

#### **Load Your Exhibits**

### Getting Started

There are 3 ways to load your exhibits -- **second way:** 

**1. Drag-and-Drop** one or many PDFs directly from your File Explorer window onto Final Exhibits.

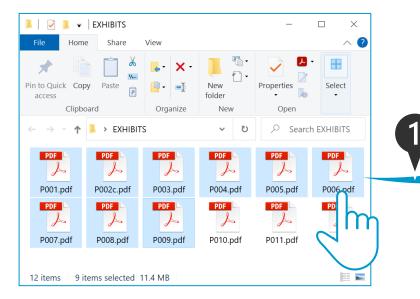

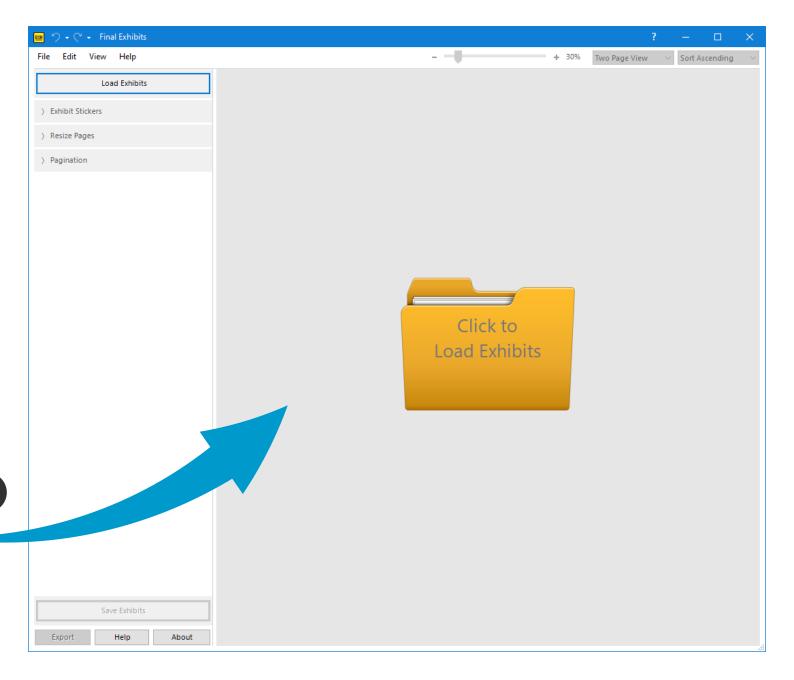

#### **Load Your Exhibits**

### Getting Started

There are 3 ways to load your exhibits -- third way:

1. Drag-and-Drop an entire folder of PDFs directly onto Final Exhibits.

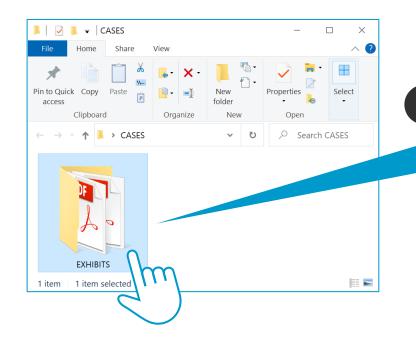

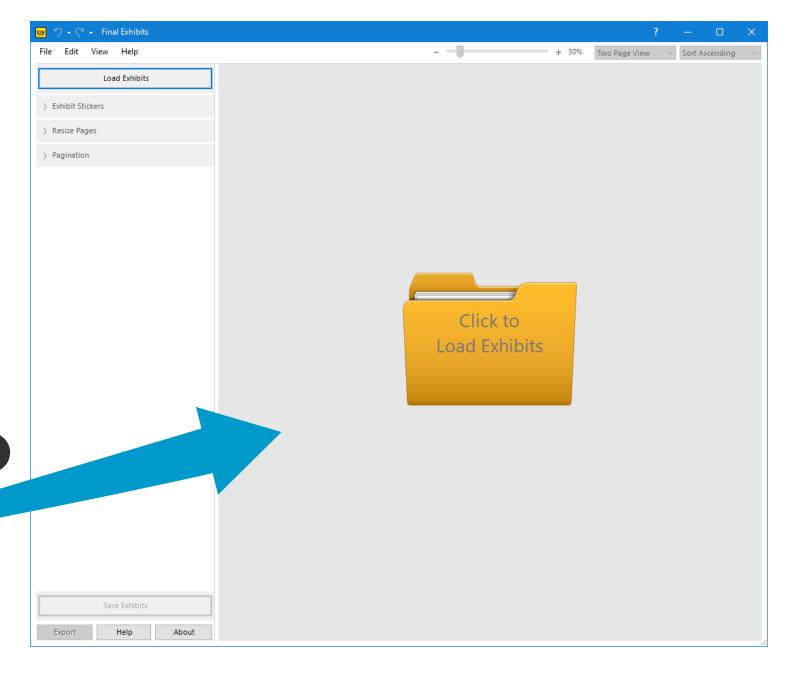

## Reviewing Exhibits The Viewport

- 1. Use the **Zoom, Page View** and **Sort** options to change how the loaded documents are displayed.
- 2. Use the **Scrollbar** to quickly review all of the 'first pages' to find the best position for your exhibit stickers.

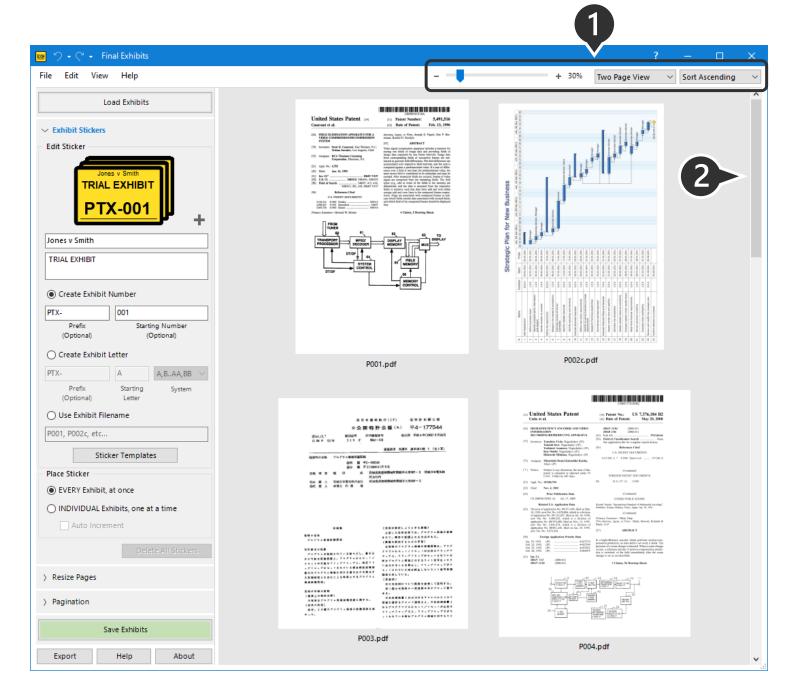

## Adding, Moving, and Rotating Stickers

#### 

[11] Patent Number:

5,491,516 Feb. 13, 1996

Casavant et al.

[54] FIELD ELIMINATION APPARATUS FOR A VIDEO COMPRESSION/DECOMPRESSION

United States Patent [19]

[75] Inventors: Scott D. Casavant, East Windsor, N.J.; Tristan Savatier, Los Angeles, Calif.

[73] Assignee: RCA Thomson Licensing Corporation, Princeton, N.J.

[21] Appl. No.: 4,753

[22] Filed: Jan. 14, 1993

[51] Int. Cl.<sup>6</sup> ..... .. H04N 7/137 

#### References Cited

#### U.S. PATENT DOCUMENTS

348/97

Primary Examiner-Howard W. Britton

Attorney, Agent, or Firm-Joseph S. Tripoli; Eric P. Herrmann; Ronald H. Kurdyla

#### ABSTRACT

[45] Date of Patent:

Video signal compression apparatus includes a memory for storing two fields of image data and providing fields of image data separated by one frame intervals. Image data from corresponding fields of successive frames are subtracted to generate field differences. The field differences are accumulated over respective field intervals, and the sum is compared against a predetermined value. If a sum of differences over a field is less than the predetermined value, the most recent field is considered to be redundant and may be excised. After respective fields are excised, frames of video signal are composed from the remaining fields. The field types (e.g., odd or even) of the fields in the memory are determined, and the data is accessed from the respective fields in memory such that data from odd and even fields occupy odd and even lines in the composed frames respectively. Flags are associated with composed frames to indi cate which fields contain data associated with excised fields, and which field of the composed frames should be displayed

#### 4 Claims, 5 Drawing Sheets

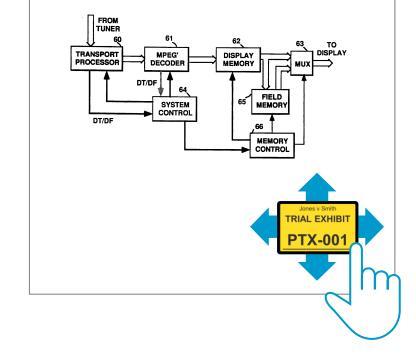

## Create Your Stickers Choose a Template

- 1. This is a depiction of what your sticker looks like.
- 2. Change the sticker by clicking either the "Sticker Templates" button or the plus (+) sign.

Select and customize from:

- a. 9 layouts
- b. 7 colors + transparent
- c. 7 sizes

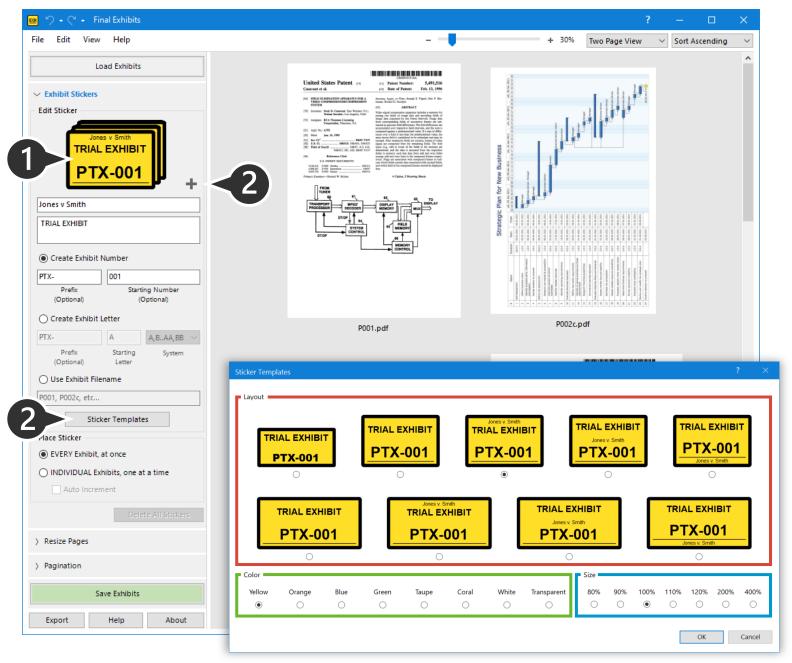

#### **Create Your Stickers**

#### Edit the Text

- 1. Change (or erase) the case caption and sticker title by updating the text fields.
- 2. Change the exhibit numbers:
  - a. Create a custom number using a prefix or a starting number.
  - b. Create a custom letter using a prefix or a starting letter, and selecting an indexing system.
  - c. Use the filename of the PDF as the exhibit number.

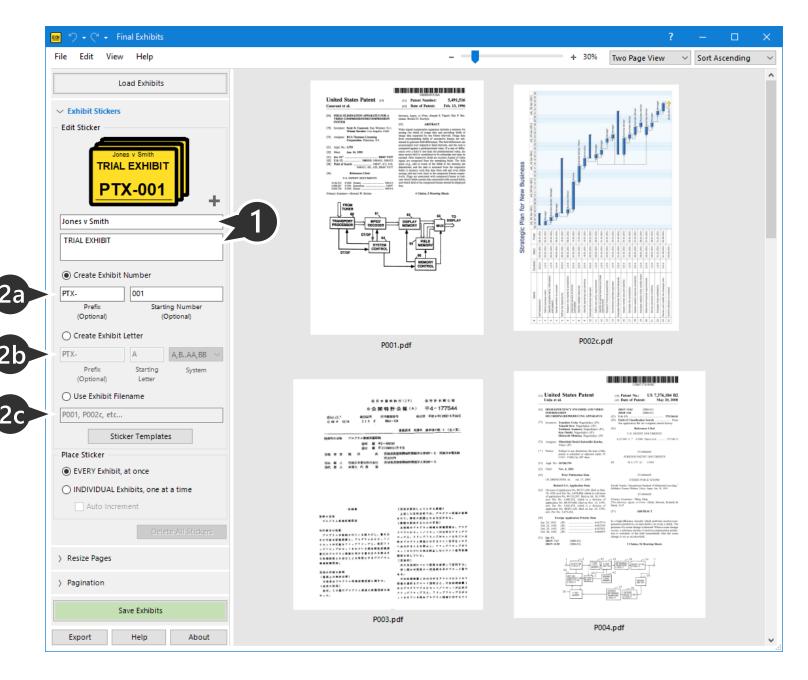

## Place Your Stickers Drag and Drop

- Select how to place the stickers, on individual exhibits or on every exhibit at once (as in this example).
- 2. Drag and drop the example sticker to a corner of an exhibit.

Final Exhibits will replicate that sticker position on all the loaded exhibits, automatically updating the exhibit numbers in sequence (e.g., PTX-001, PTX-002, etc.).

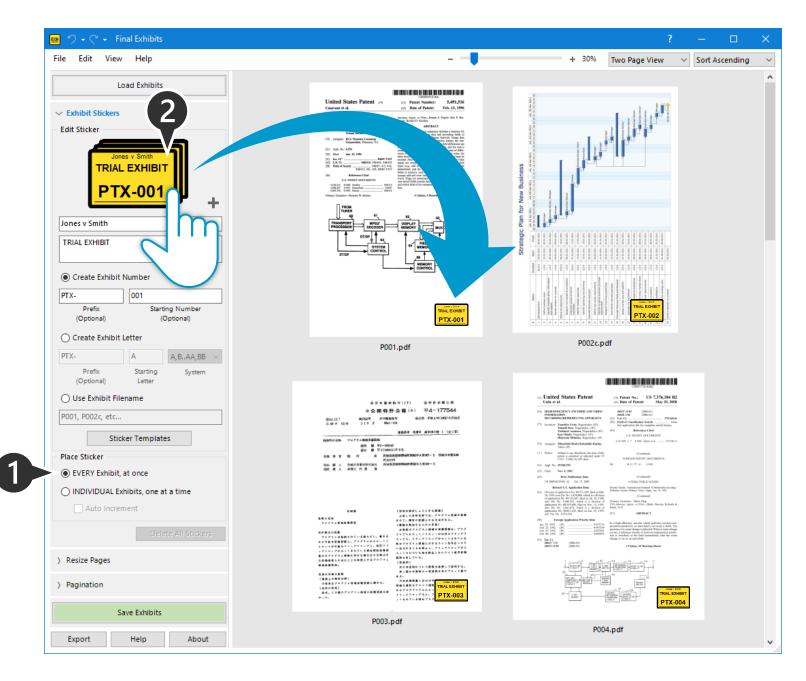

#### Review Your Stickers Move, Rotate, Edit

- 1. Move a sticker by dragging it to a new location, directly in the viewport.
- 2. Edit the individual sticker by right-mouse clicking or double-clicking that sticker.
- 3. Rotate a sticker by selecting the appropriate amount in the "Rotate" drop-down menu.

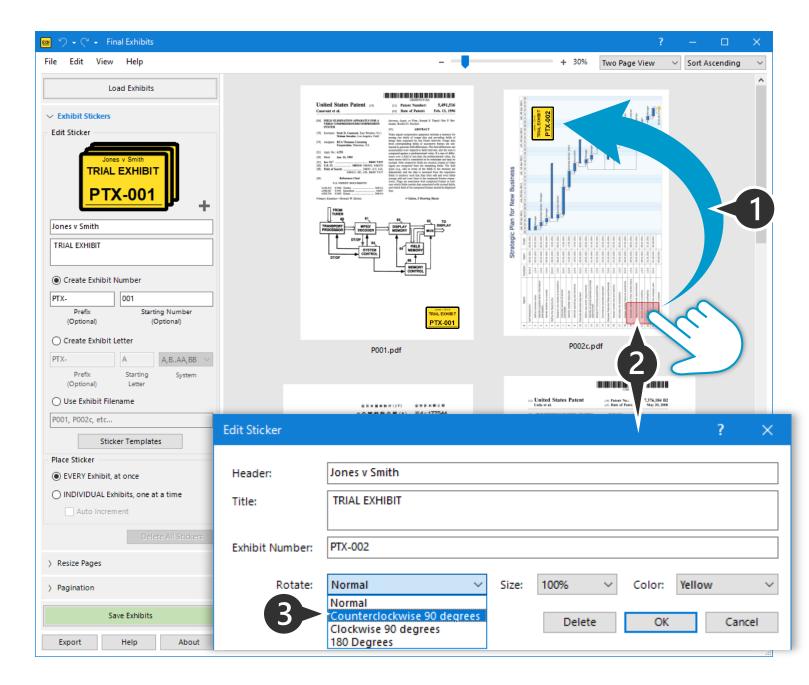

## Save Your Exhibits Almost Done...

- 1. Save your placed stickers by clicking "Save Exhibits."
- 2. "Browse" to select a folder to save the exhibit or use the default "Output" folder that Final Exhibits will create for you.\*
- 3. Click "Save" and that's it, you're done!
  - \* Final Exhibits will not overwrite the source exhibits.

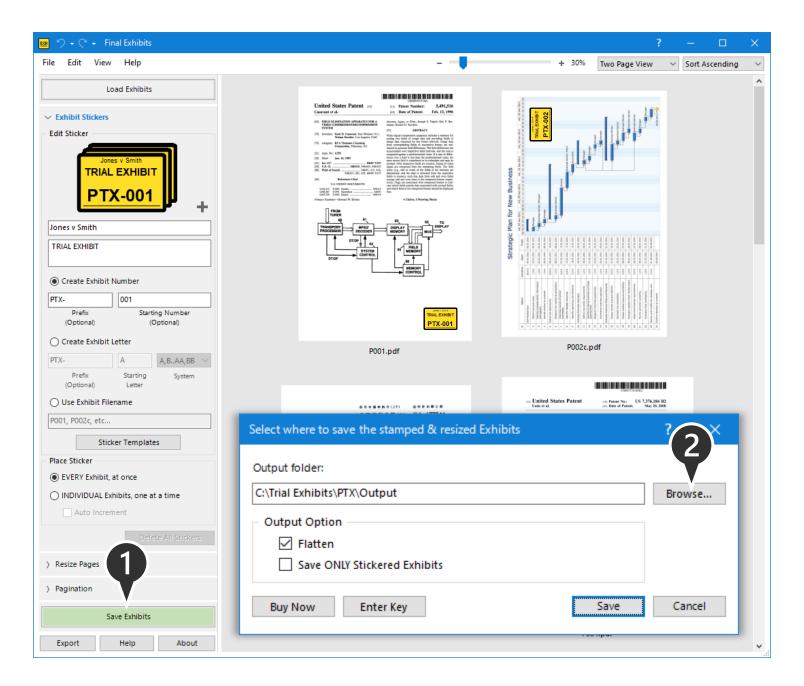

## Save Your Exhibits Output Options

- By default, Final Exhibits will "Flatten" all stamps and forms in your saved exhibits.
  - Remove the check to leave the documents unflattened.
- 2. By default, Final Exhibits saves every loaded exhibit.
  - Checking "Save ONLY
    Stickered Exhibits" will save
    only those exhibits that you
    have placed stickers on.

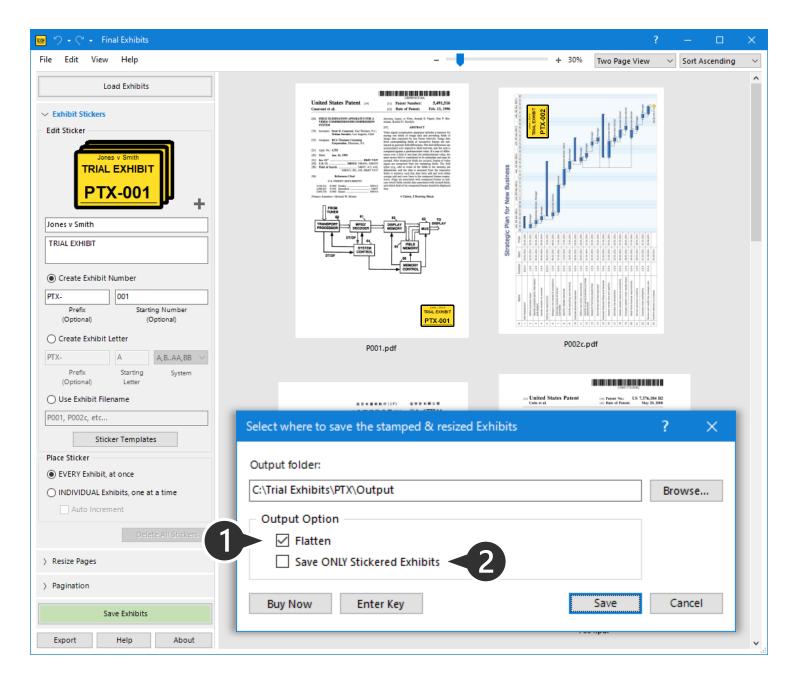

### Resizing Exhibits

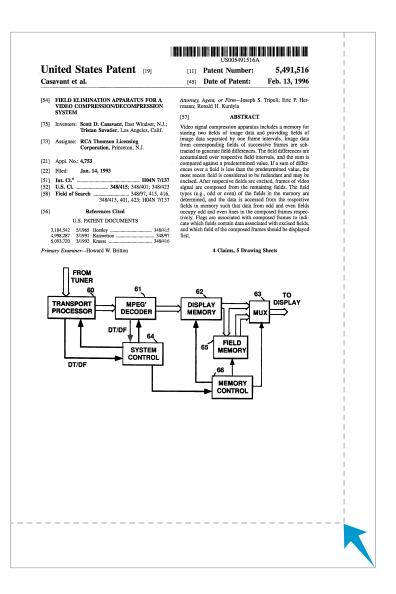

#### **Resize Exhibits**

### Expand Edges

Final Exhibits can also resize individual pages in your exhibit file folder.

- 1. Check the **"Expand Edges"** box under the **"Resize Pages"** menu.
- 2. Enter how much you want to expand on each edge.
- 3. Select the pages you want to resize in each exhibit.
- 4. Click "Apply to Preview" to see how the changes will look on your exhibits.
- 5. Remove all resizing previews by clicking "Reset."

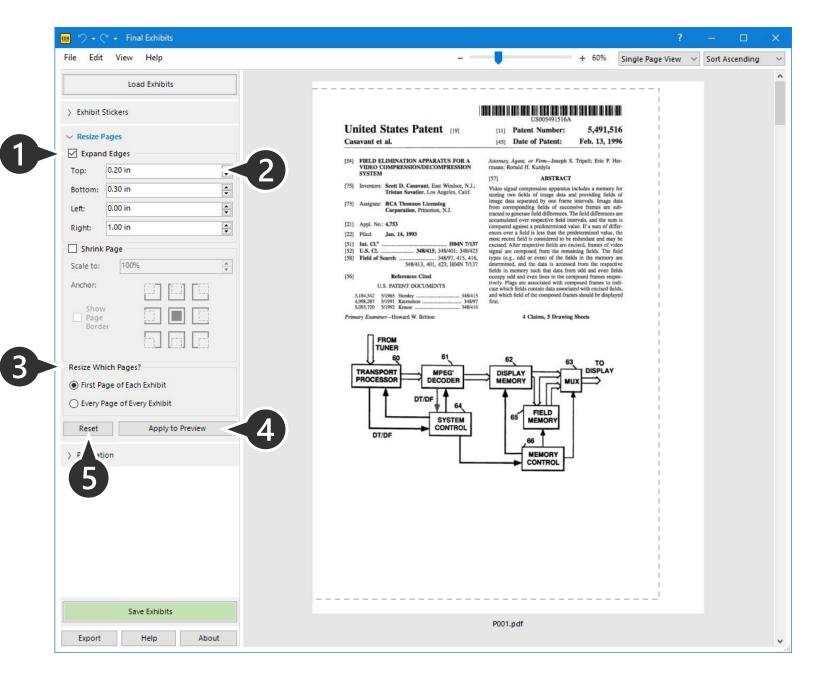

### Resize Exhibits

### Shrink Page

- Check the "Shrink Page" box under the "Resize Pages" menu.\*
- 2. Enter the desired percentage scale and select an anchor point.
- 3. Click "Apply to Preview."
  - \* You can use Expand Edges and Shrink Page at the same time.
- \*\* You can resize pages at the same time you are adding exhibit stickers!

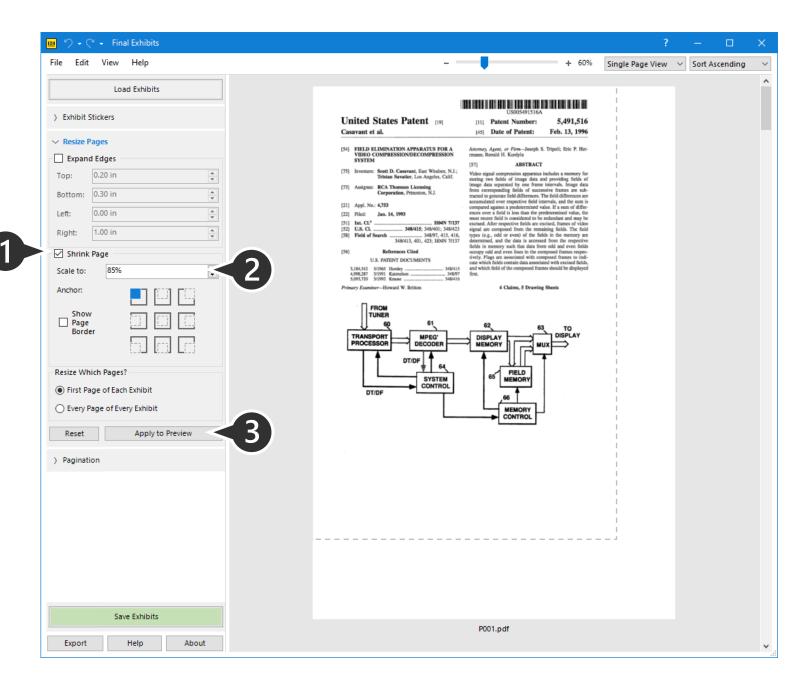

#### **Save Exhibits**

#### Almost Done!

- 1. Save your changes by clicking "Save Exhibits."
- 2. "Browse" to select a folder or use the default "output" folder that Final Exhibits will create for you.

Click "Save" and you are done!

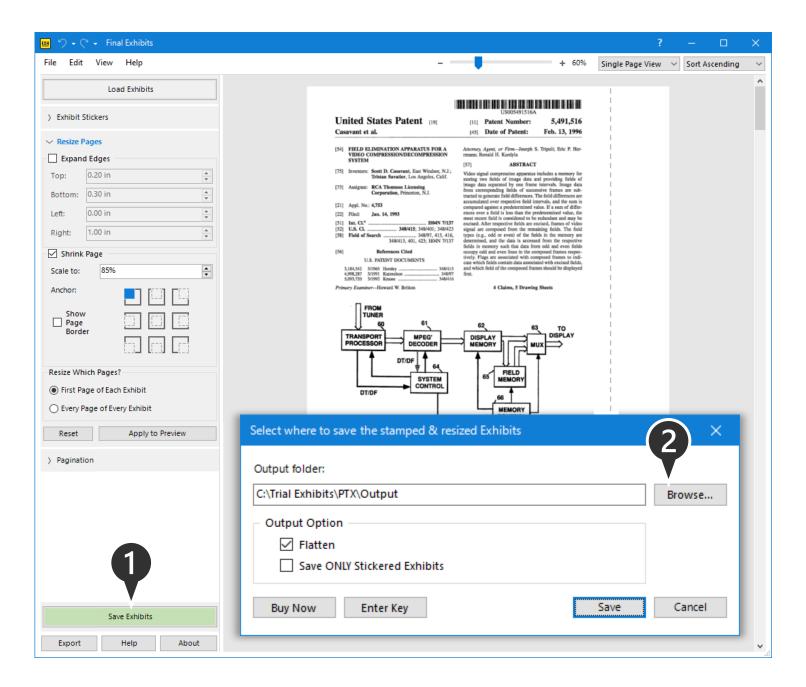

## **Exhibit Pagination**

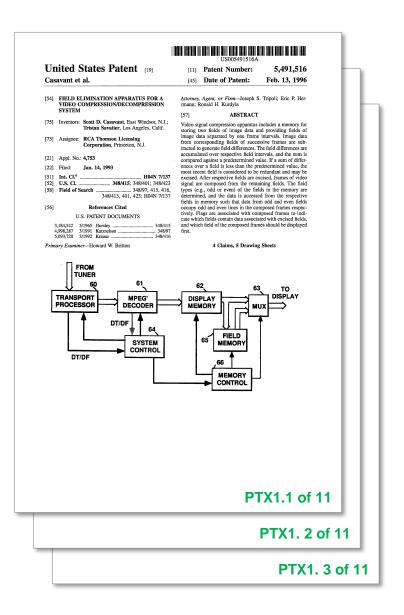

# Create Your Page Numbers Choose a Template

Adding Page Numbers is just as easy as adding Exhibit Stickers.

- 1. This is what your page number currently looks like.
- 2. Change the font, size and color of the page numbers by clicking the "Number Templates" button or the plus (+) sign.

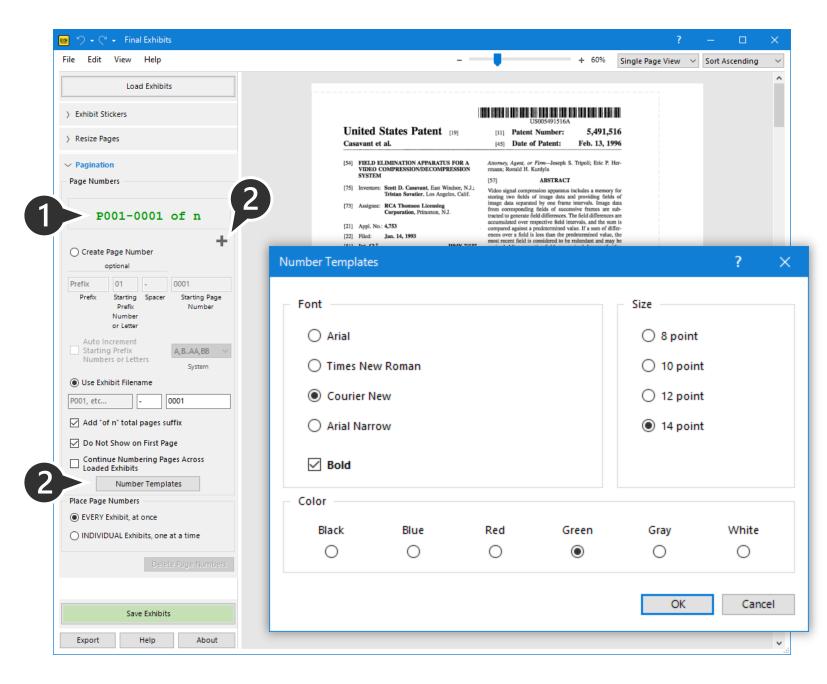

# Create Your Page Numbers Edit the Text

- 1. Customize your page numbers:
- a. Create your page number using a prefix or a starting number.

#### OR

b. Use the PDF's filename as the prefix.

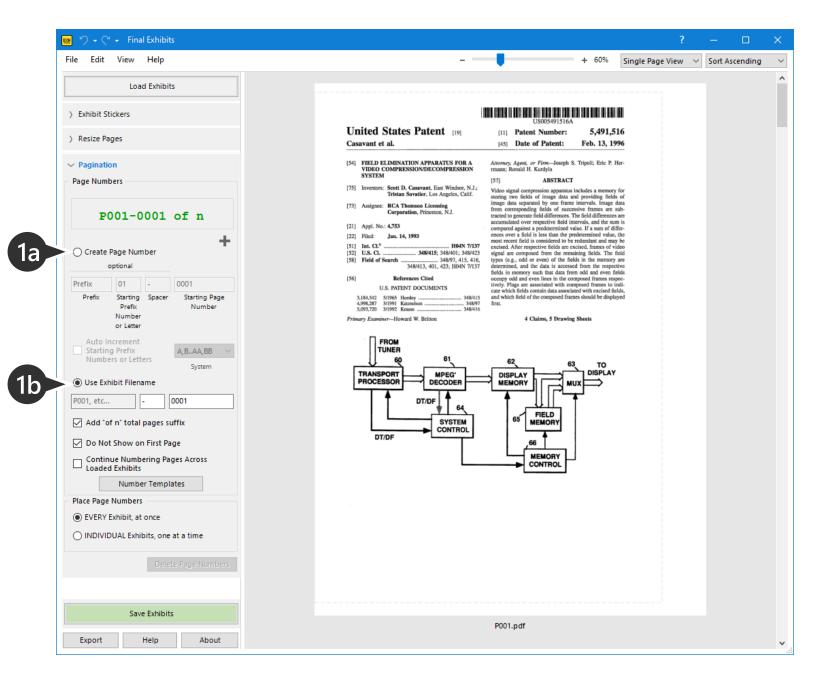

# Create Your Page Numbers Edit the Text

- To display the total number of pages for each exhibit, check the box labeled "Add 'of n' total pages suffix"
- 2. Checking "Do Not Show on First Page" will hide the pagination on the first page.
- 3. For Bates-like numbering across all loaded exhibits, check the box labeled "Continue Numbering Pages Across Loaded Exhibits"

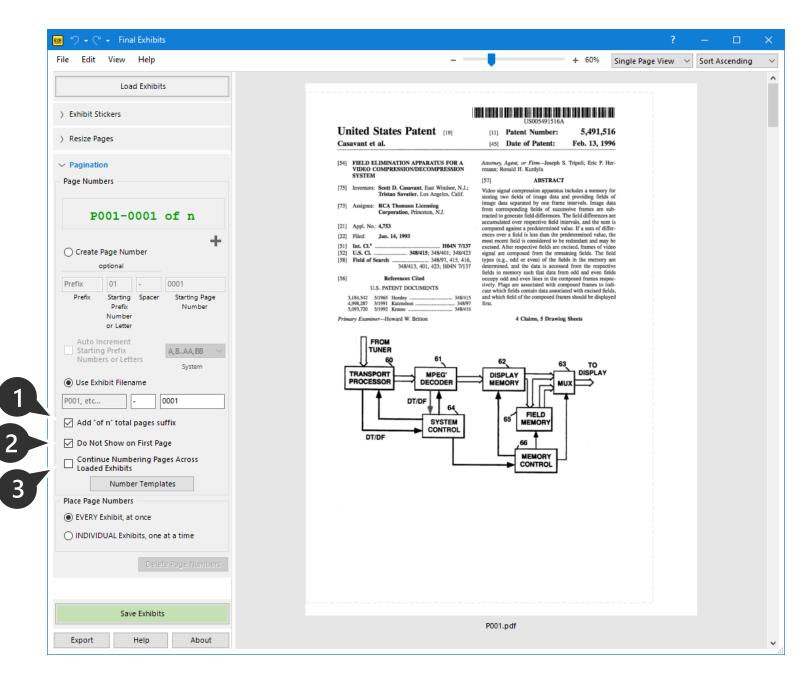

# Place Your Page Numbers Drag and Drop

- Select how to place the page numbers, on individual exhibits or on every exhibit at once (as in this example).
- 2. Drag and drop the example page number to a corner of an exhibit.

As before, Final Exhibits will replicate that page number position on every loaded exhibit.

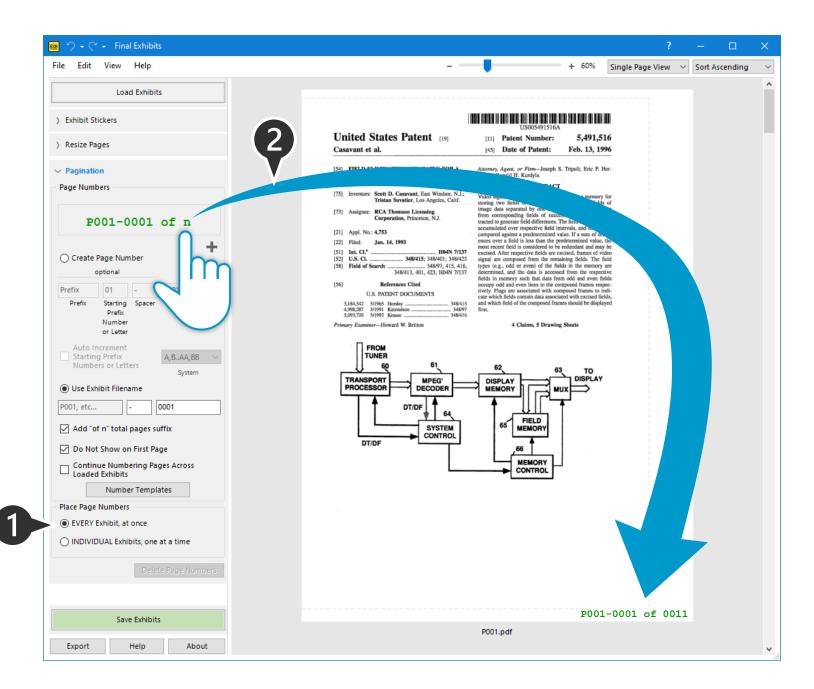

### Review Your Page Numbers Move, Rotate, Edit

- 1. Move a page number by dragging it to a new location, directly in the viewport.
- 2. Edit individual page numbers by **right-mouse clicking** or **double-clicking that sticker**.
- 3. Rotate a page number by selecting the appropriate amount in the "Rotate" drop-down menu.

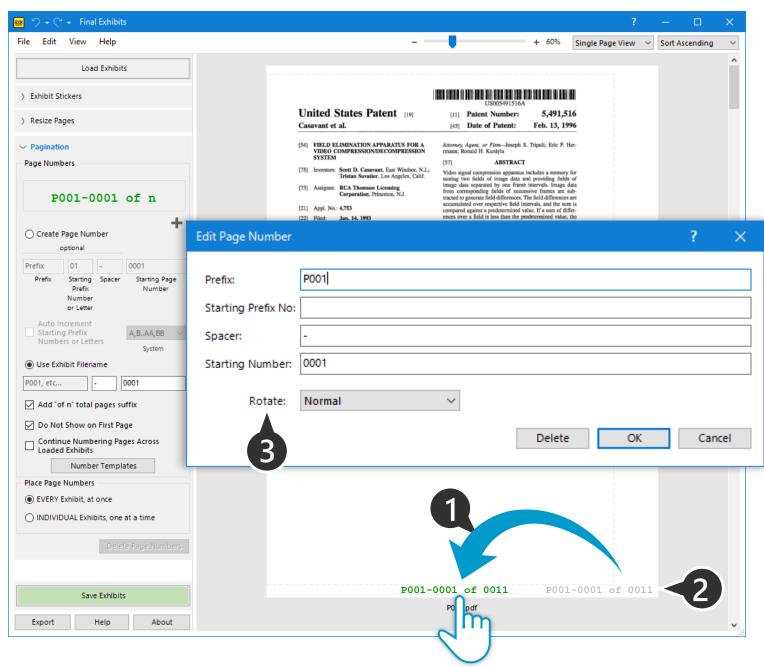

## Save Your Exhibits Almost Done...

- 1. Save your placed page numbers by clicking "Save Exhibits."
- 2. "Browse" to select a folder to save the exhibit or use the default "Output" folder that Final Exhibits will create for you.
- 3. Click "Save."

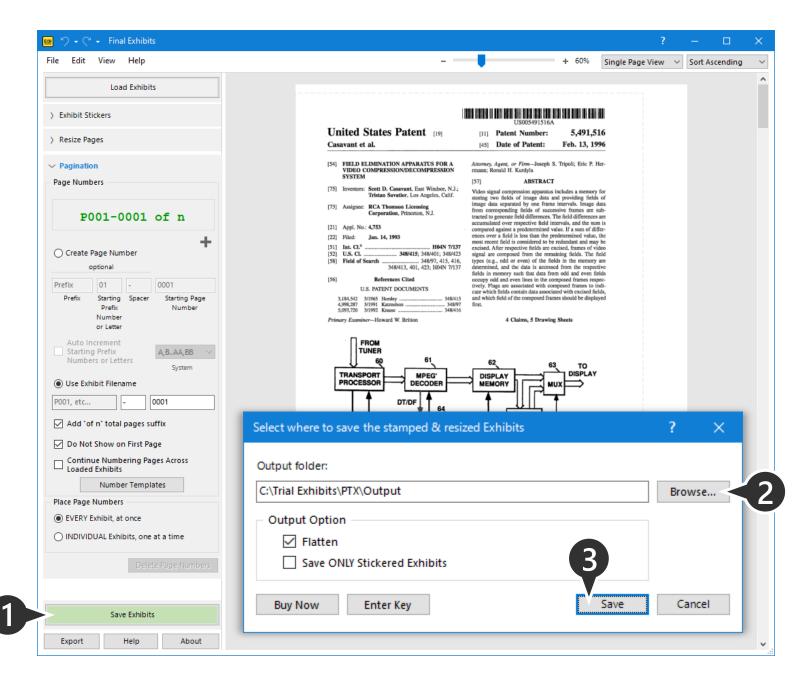

# Export Options

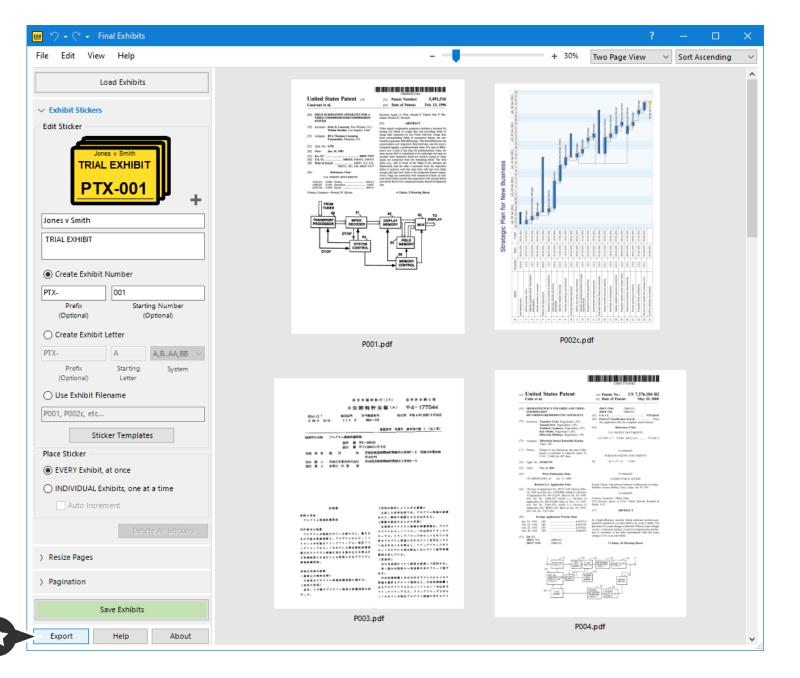

#### **Updating Your Printed Exhibits**

#### Collect 'First Page' of all PDFs

To update your already printed exhibits with the newly stamped 'first pages',

 Create a PDF of just the first page of your exhibits by clicking "Export" and selecting "Collect the FIRST page..." check box.

Once exported, you can print this new PDF and replace your existing "first pages."

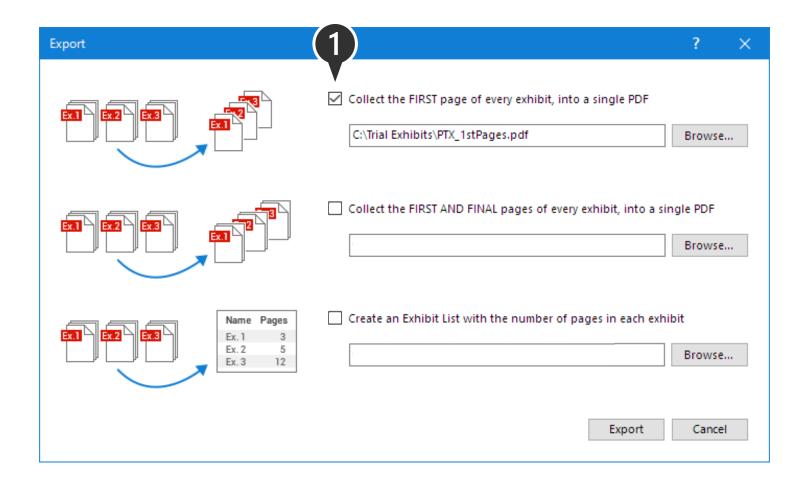

#### **Quality Control of DMS Export**

#### Collect 'First' and 'Final Pages'

To verify that your firm's document management system (DMS) accurately exported all the pages of your documents:

 Create a PDF of just the "FIRST AND FINAL" pages' of your exhibits by clicking "Export" and selecting the second check box.

Use this new PDF, to compare starting and ending Bates numbers of the exported docs against the DMS.

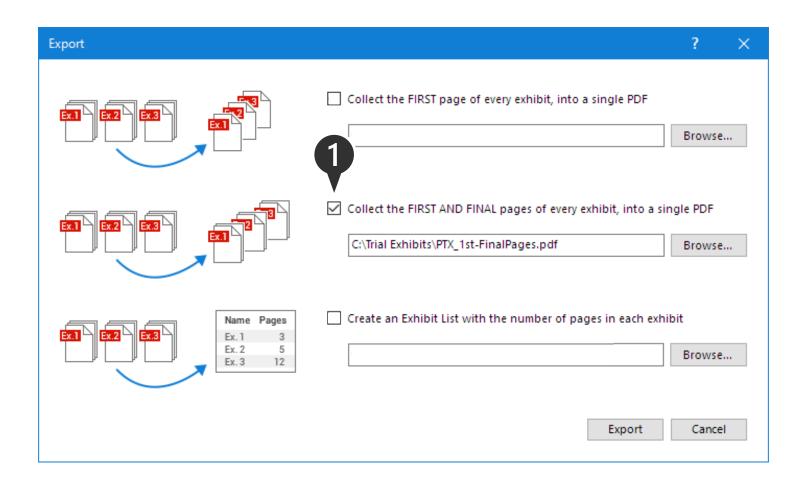

#### **Exhibit List Review**

#### Create Exhibit List

To create a list of all loaded exhibits:

1. Create a CSV file that lists all of the filenames of the exhibits and their page counts, by clicking "Export" and selecting the third check box.

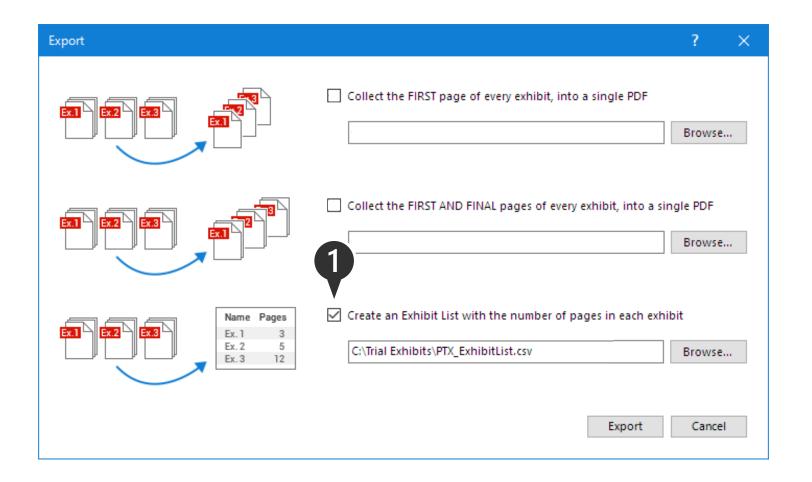

# Locked PDFs

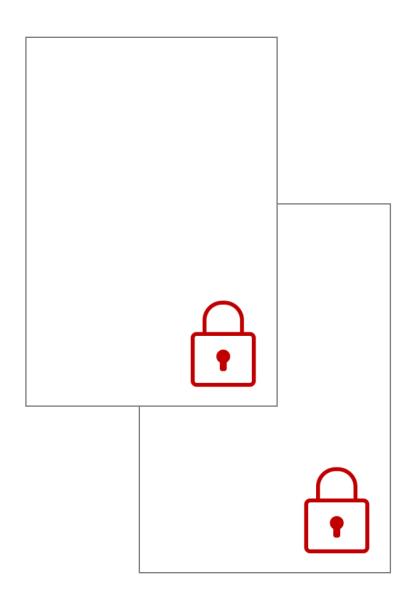

## Unable to Load Files! Import Notification

Did you get the "Unable to Load Files!" notification?

Things to check...

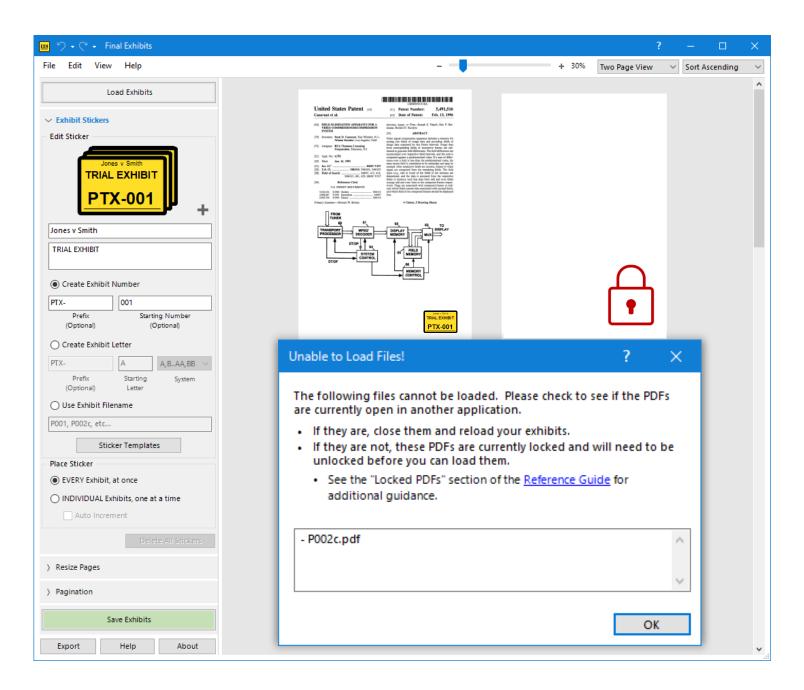

## Unable to Load Files! Things to Check...

Is the file open in a **PDF Reader** or in a **browser**?

Close it and try reloading the exhibits.

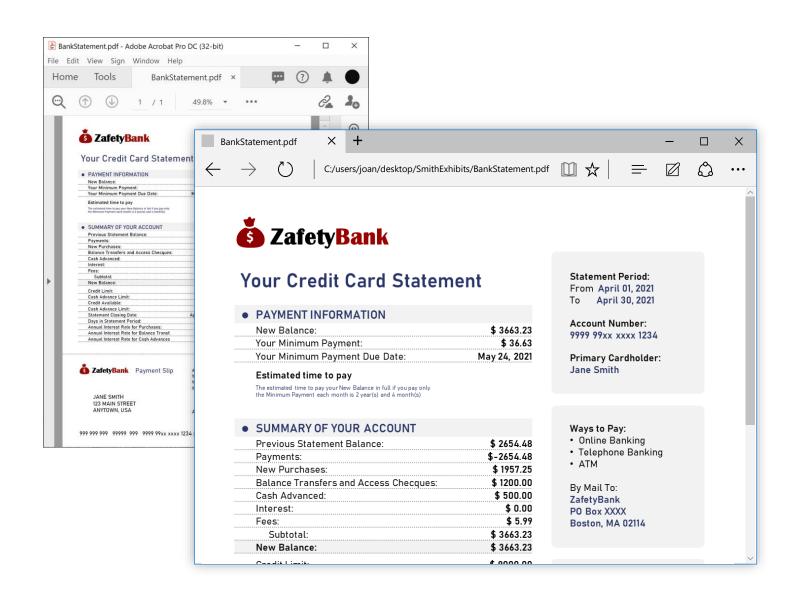

## Unable to Load Files! Things to Check...

Is the file's attributes property set to "Read-Only"?

- 1. Right-click the **filename**
- 2. Click "Properties"
- 3. If the "Read-Only" Attribute is checked, uncheck it, then reload.

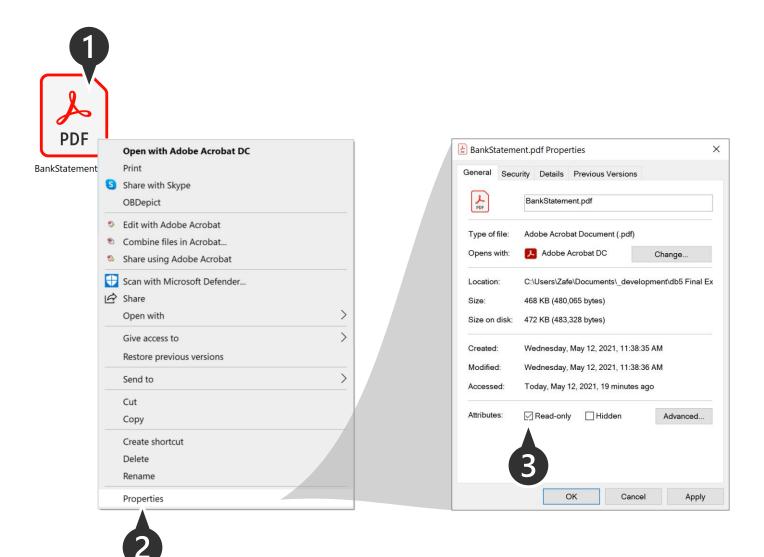

#### **Unable to Load Files!**

### Things to Check...

Is the file secured or password protected? How to check,

#### In Adobe Acrobat:

Do you see "(SECURED)," as circled?

#### In Microsoft Edge Browser:

Do you see the warning, as circled?

If so...

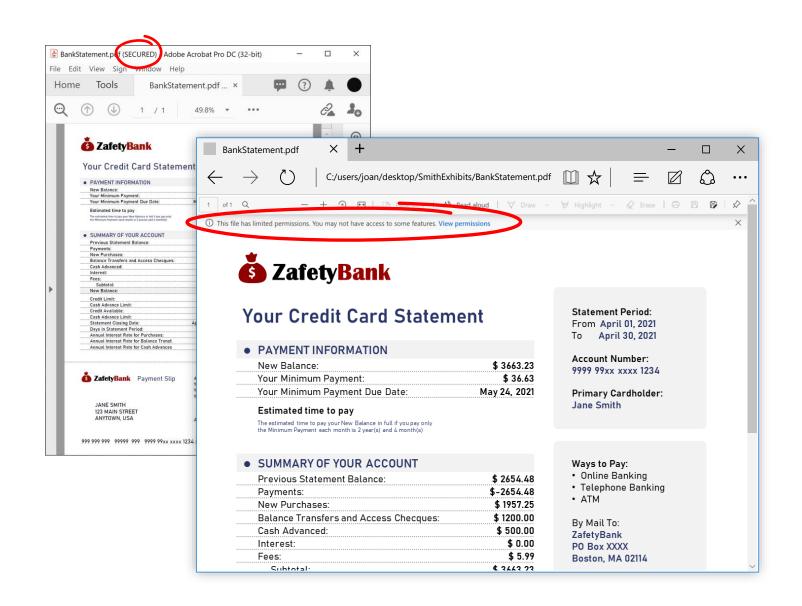

#### **Unable to Load Files!** Things to Check...

...we have to remove the security from the file. A few things to try:

- 1. Try a free PDF unlocking service online, or
- 2. Reprint your 'locked' PDF to a NEW PDF using your computers built in PDF printer.

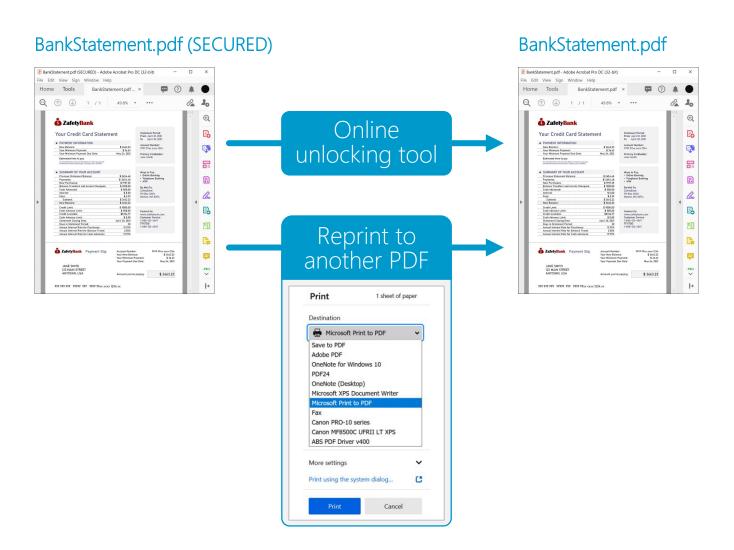

# Damaged PDFs

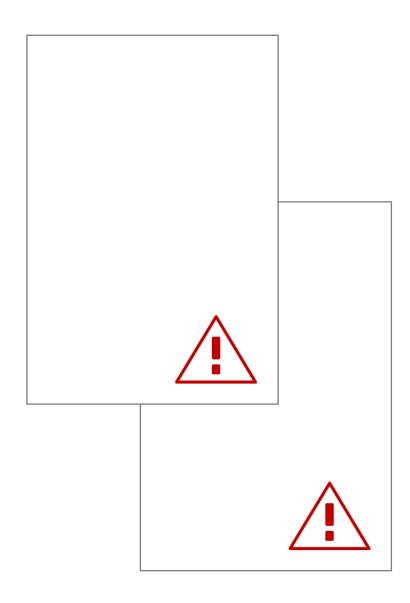

#### Damaged Files! Import Notification

Did you get the "Damaged Files!" notification?

These are the most frustrating - the file may be viewable
in Reader or a Browser but
there exists some corruption,
under the hood.

Things to try...

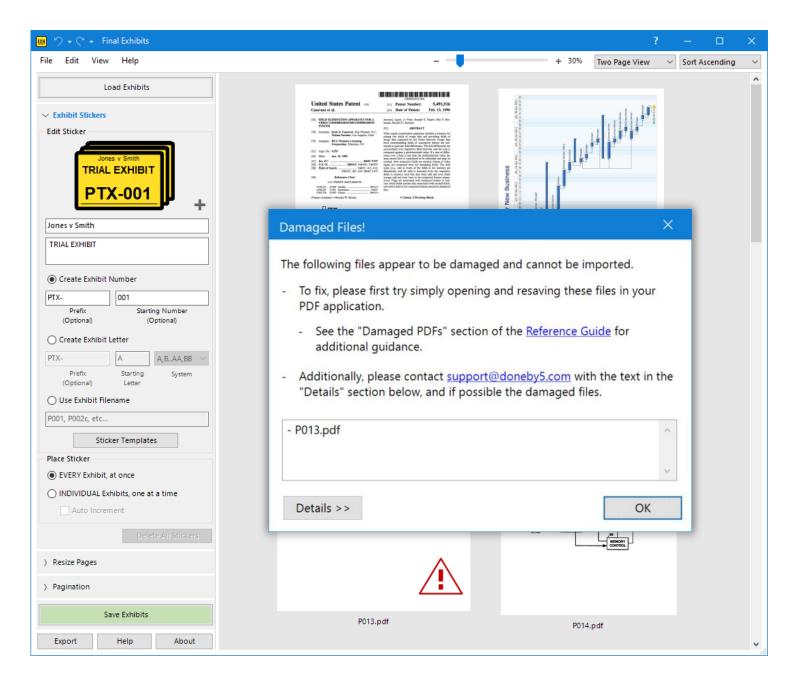

#### **Damaged Files!** Things to Check...

...we have to flush out the corruption from the file. A couple things to try:

- 1. Try a free PDF-repair service online, or
- 2. Reprint your 'damaged' PDF to a NEW PDF using your computers built in PDF printer.

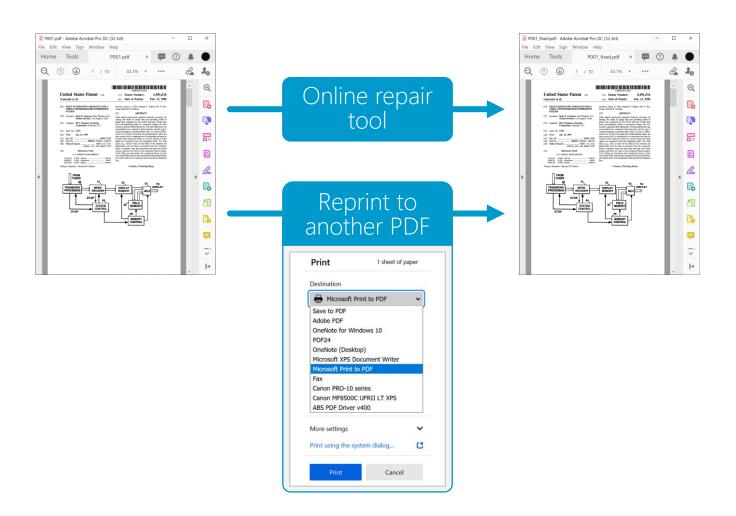

# Damaged Files! Import Notification

Your schedule permitting, we would still like to investigate the specifics of your damaged files.

Please contact
 <u>support@doneby5.com</u> with
 a copy of the text under
 "Details", and where
 possible the damaged PDFs.

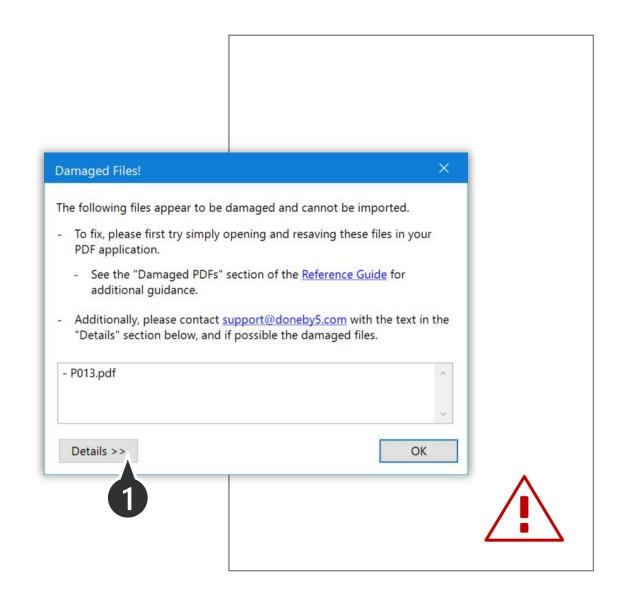

# Activation & Deactivation

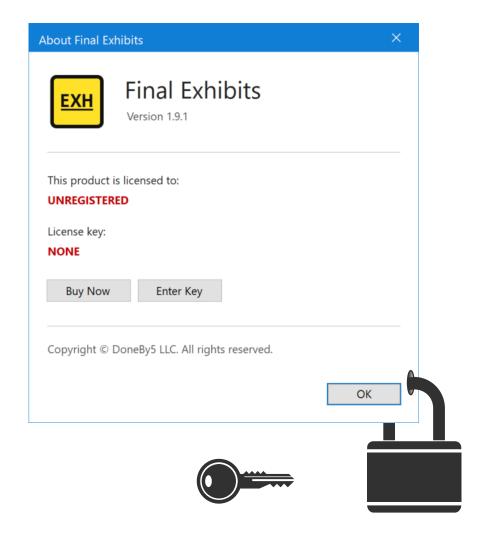

#### **Activate Final Exhibits**

#### Get the Full Version

The Trial Version of Final Exhibits saves your exhibit stickers with a watermark-backslash. To save without the backslash, please purchase a license at <a href="https://www.doneby5.com/Pricing.html">www.doneby5.com/Pricing.html</a>

A license name and activation key will be emailed to you.

To enter the activation key:

- 1. Click "About"
- 2. Click "Enter Key"

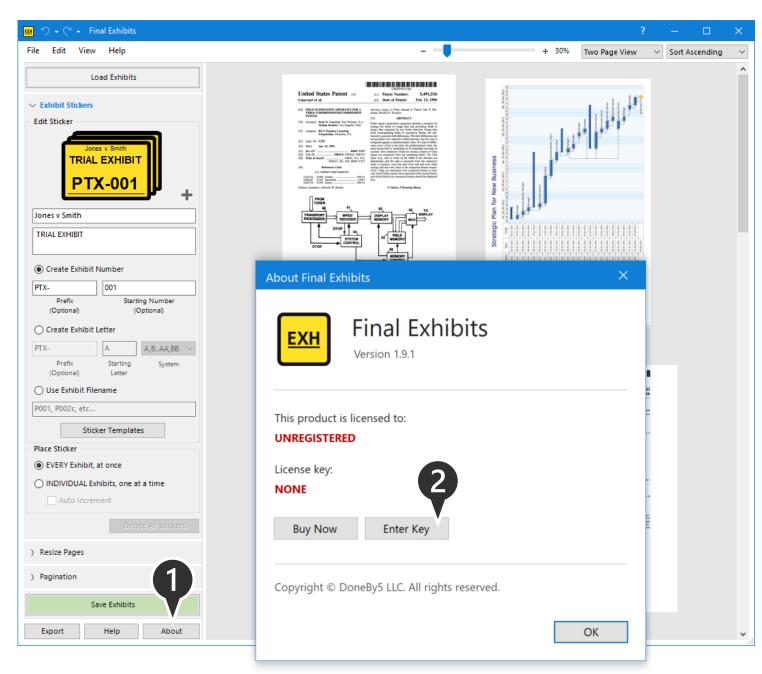

#### **Transfer Your License**

### "Deactivating"

If you would like to transfer your license to another computer:

- Click "About"
- 2. Click "Deactivate"

Your license is now ready to be activated on another computer.

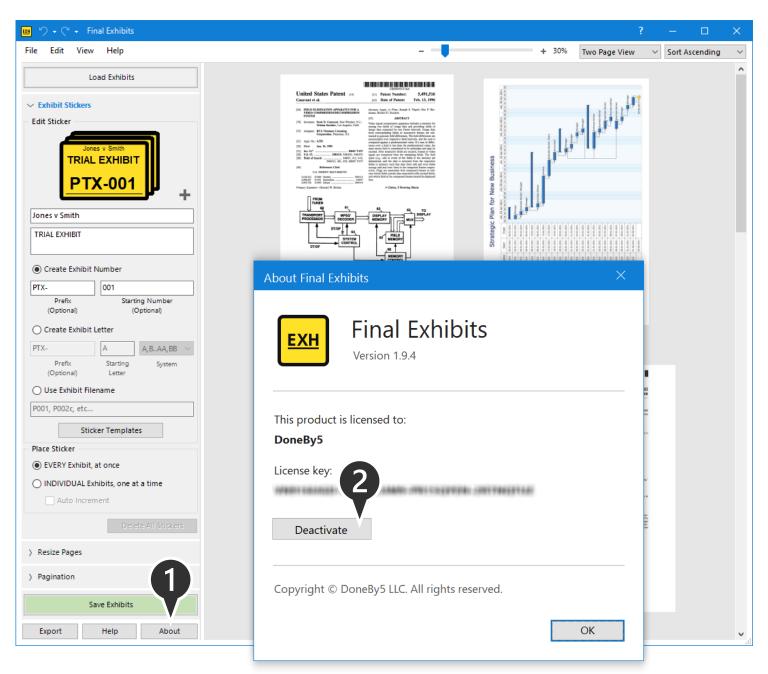

#### Final Exhibits Reference Guide

Version 1.9.4

#### **Final Exhibits**

## New Features Summary Version 1.9.4

#### **Deactivate License**

#### Releasing License For Activation On Another Computer...

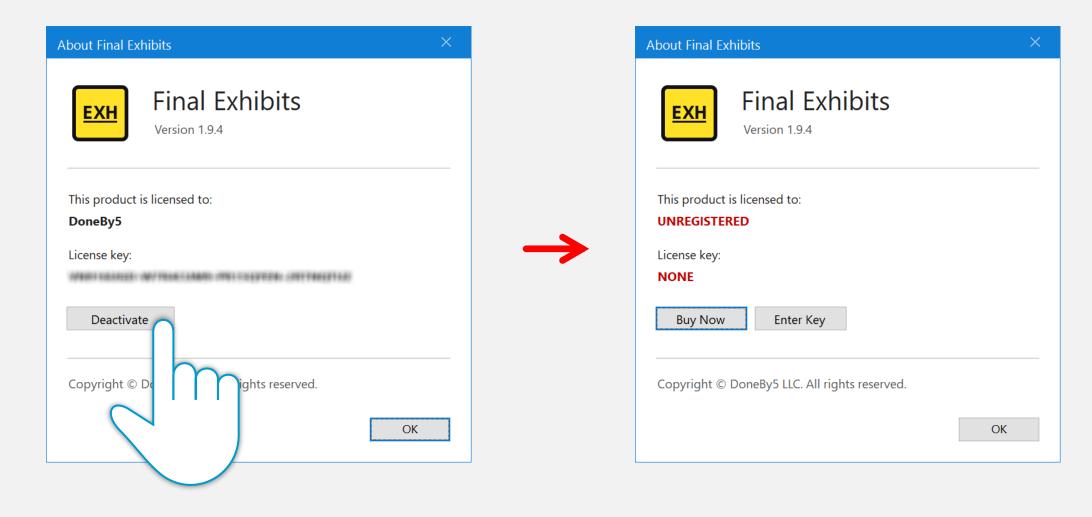

Loading Exhibits
Drag-n-Drop an Entire Folder...

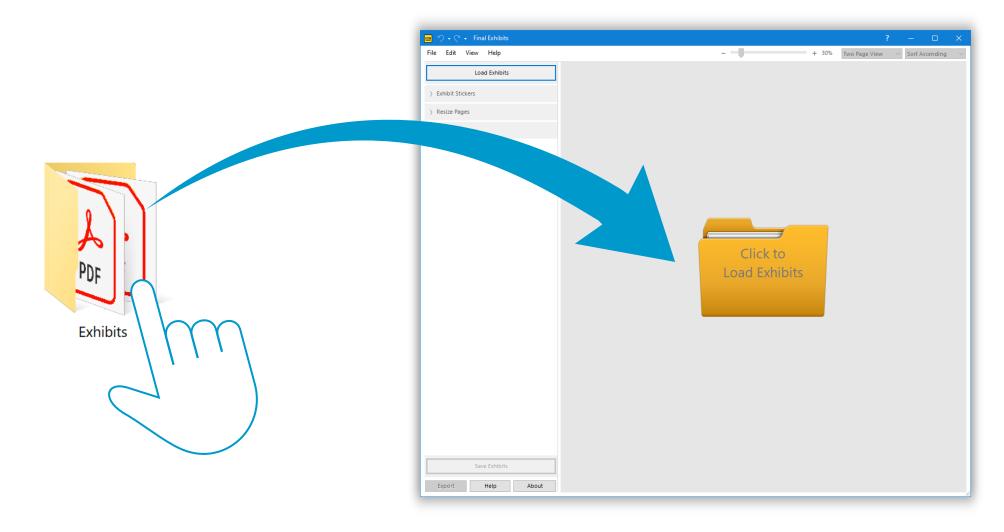

#### **Stickers**

#### Semi-Transparent Stickers for Reviewing Placement...\*

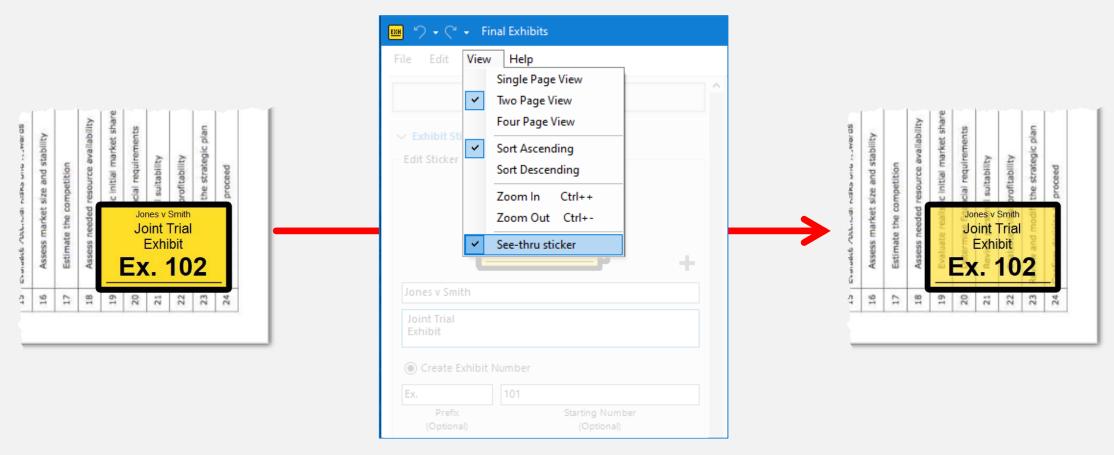

\* PDFs do <u>not</u> save with semi-transparent stickers – this is solely for ease of reviewing their placement in Final Exhibits.

#### **Stickers**

#### Two Additional Sticker Sizes (110% and 120%)

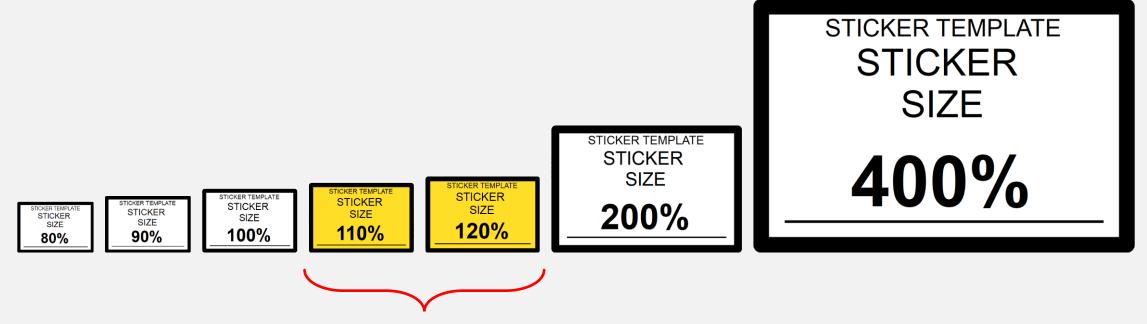

NEW, SLIGHTLY LARGER
STICKERS CAN BE USED
TO COVER UP
EXISTING STICKERS

#### **Pagination**

#### Shifting Pagination Addressed...

#### **Currently**

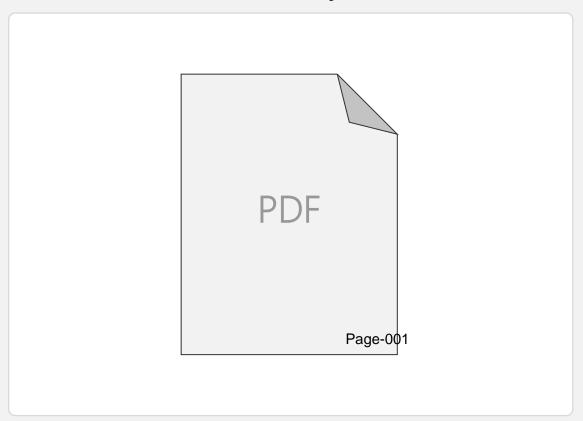

**Updated**: paginations occasionally shifting to right, or even off the page during save, have been addressed

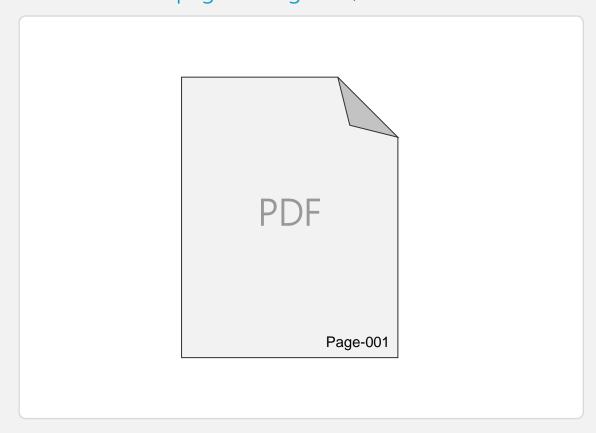

#### **Pagination**

#### Starting-Prefix Auto-Increment Now Behaves as Expected...

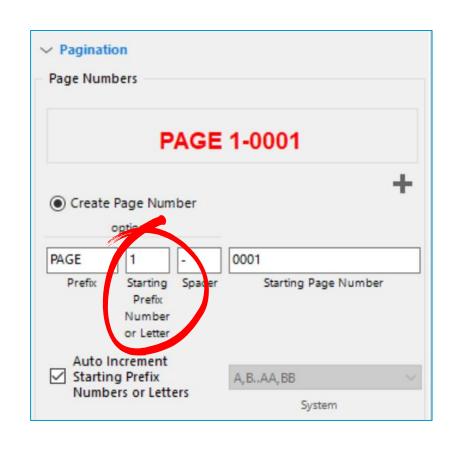

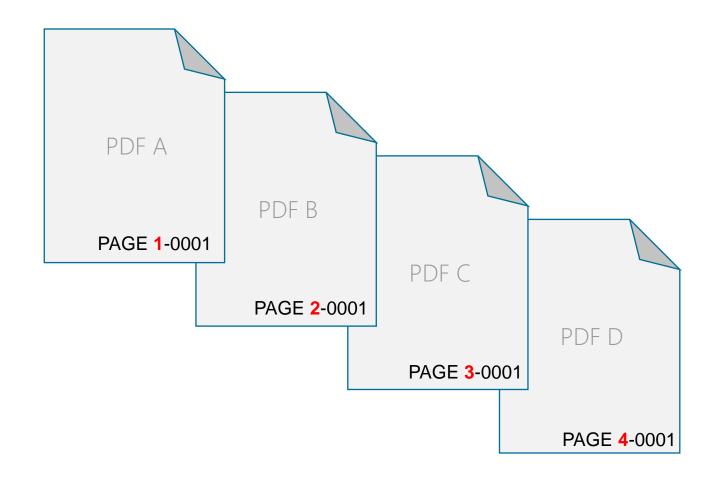

#### **Pagination**

### Swapping the Number for a Letter, Creates Prefix "Letters"...

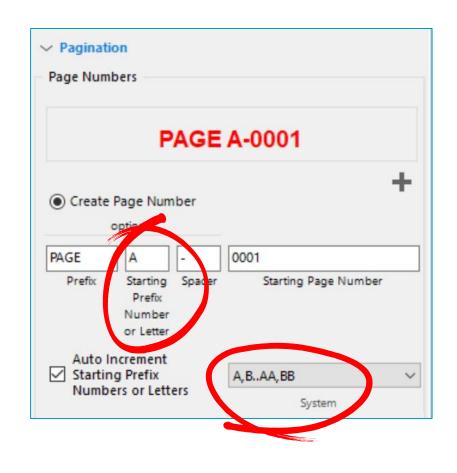

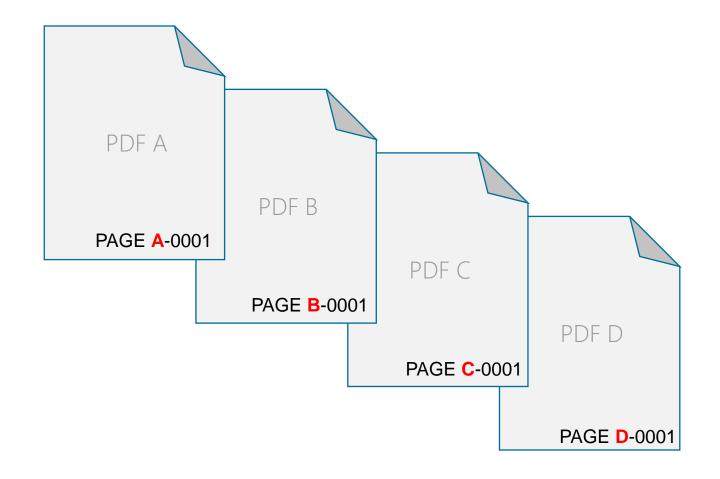

#### Reset to Default

#### Returning Fields to Default Values...

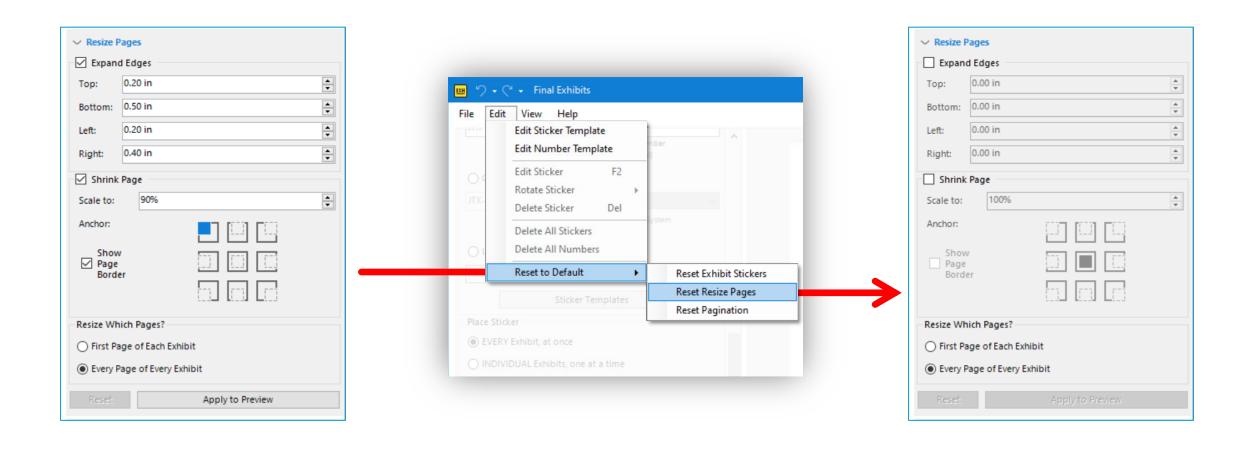

#### **Enterprise Licensing for Site Licenses**

#### Two Methods of Automating Your Activations\*

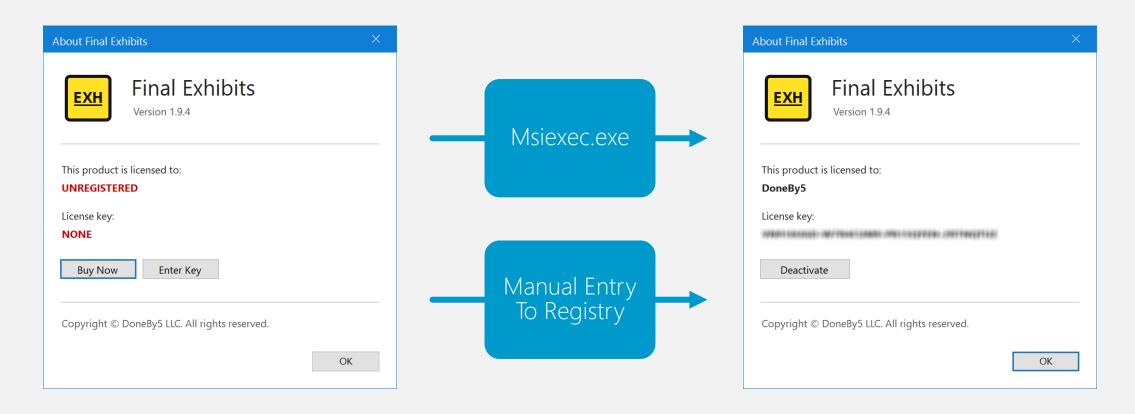

\* If you are interested in activating using above methods, write us at support@doneby5.com